## Come attivare il proprio account **GSuite**

a cura dell'Animatrice Digitale d'istituto Rita Ferretti

- 1. Aprite una pagina del browser e andate su Gmail.
- 2. Se non avete account Google personali, cliccate su Accedi:

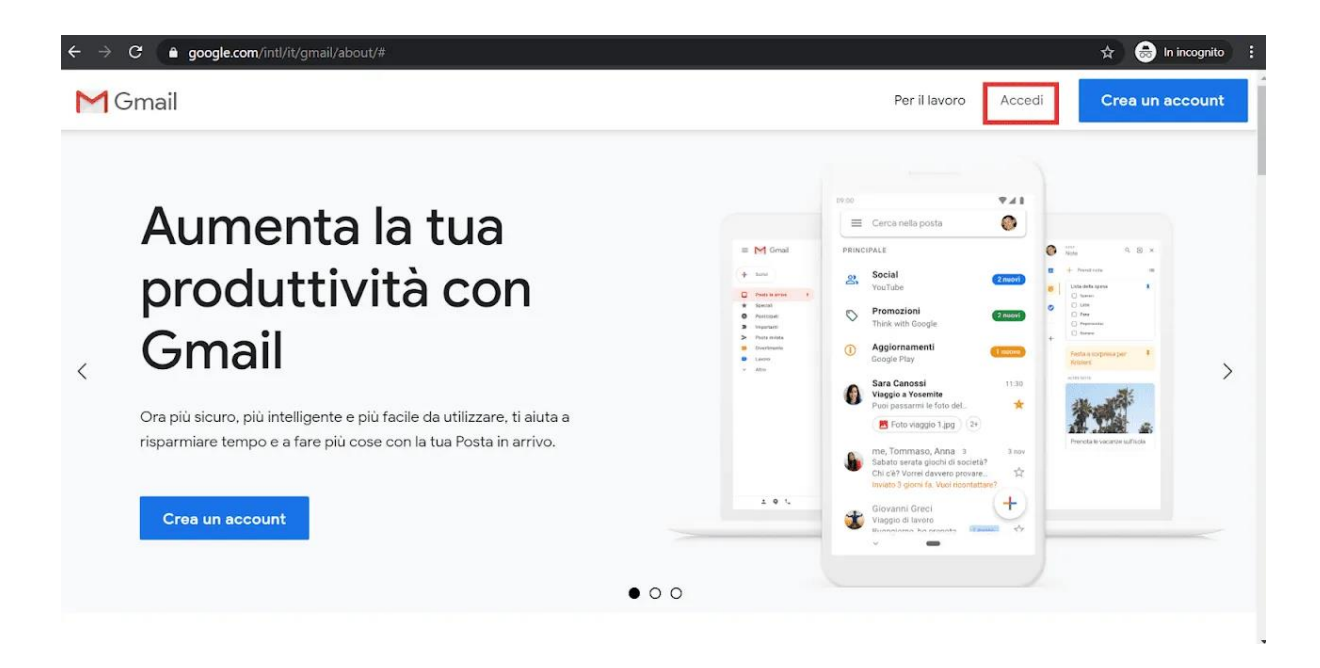

Altrimenti, se avete un account personale, cliccate sull'icona del vostro account Gmail e poi su Aggiungi un altro account:

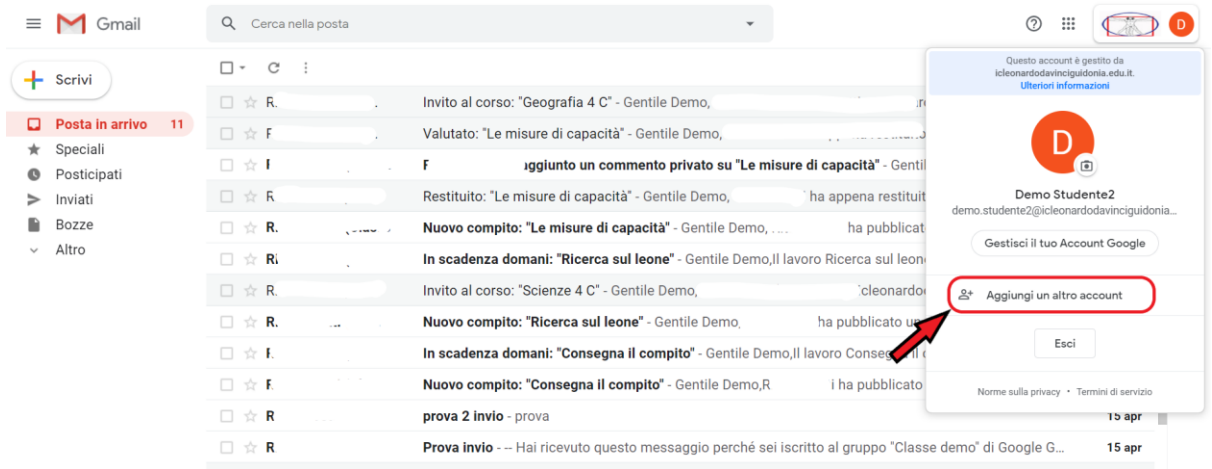

3. Inserite l'indirizzo email nel formato:

**cognome.nome@icleonardodavinciguidonia.edu.it** e cliccate su Avanti.

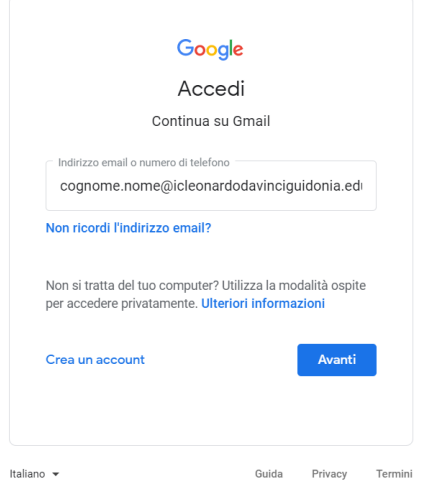

4. Inserite la password, fornita dall'istituto, che poi dovrete cambiare, e cliccate su Avanti.

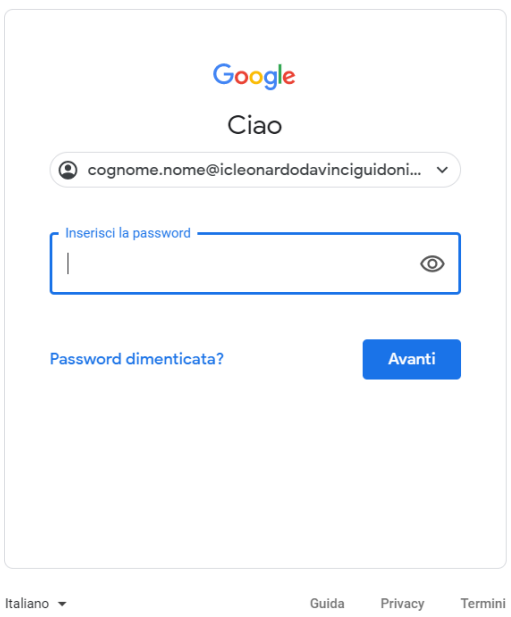

5. Nella schermata successiva cliccate su Accetta

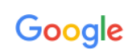

Benvenuto nel tuo nuovo account

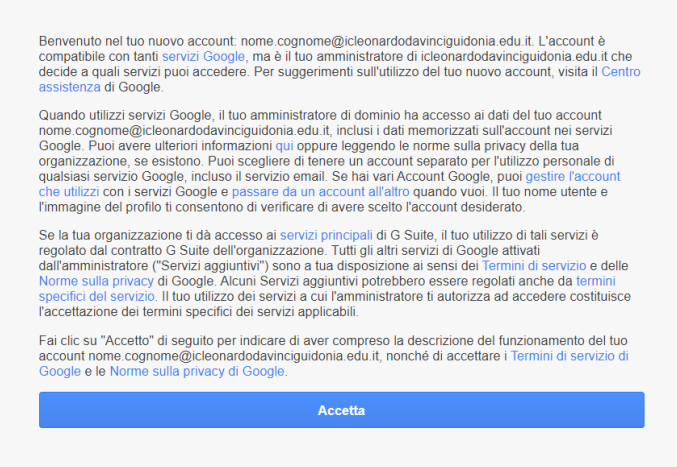

6. Cambiate la password, con una a vostra scelta, inserendola due volte. Cliccate Cambia password.

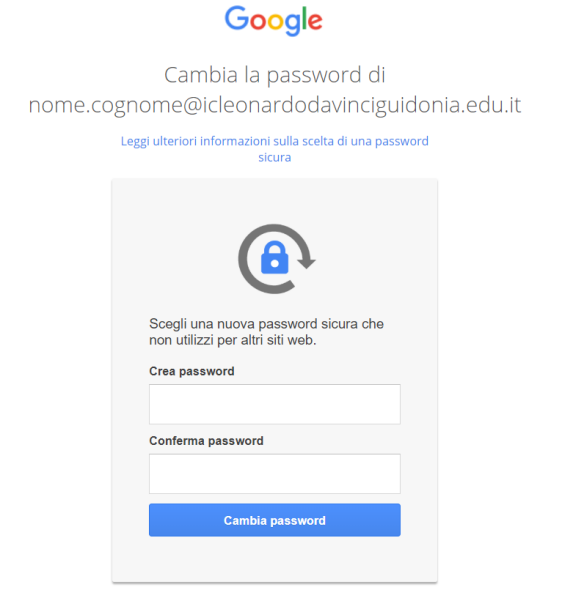

7. Una volta avuto accesso alla mail è possibile accedere alle varie App Google ed in particolare a Classroom.

Per evitare conflitti con l'account personale quando aprite le app è bene entrare sempre tramite GMail e controllare che l'accesso sia eseguito con l'account d'istituto.

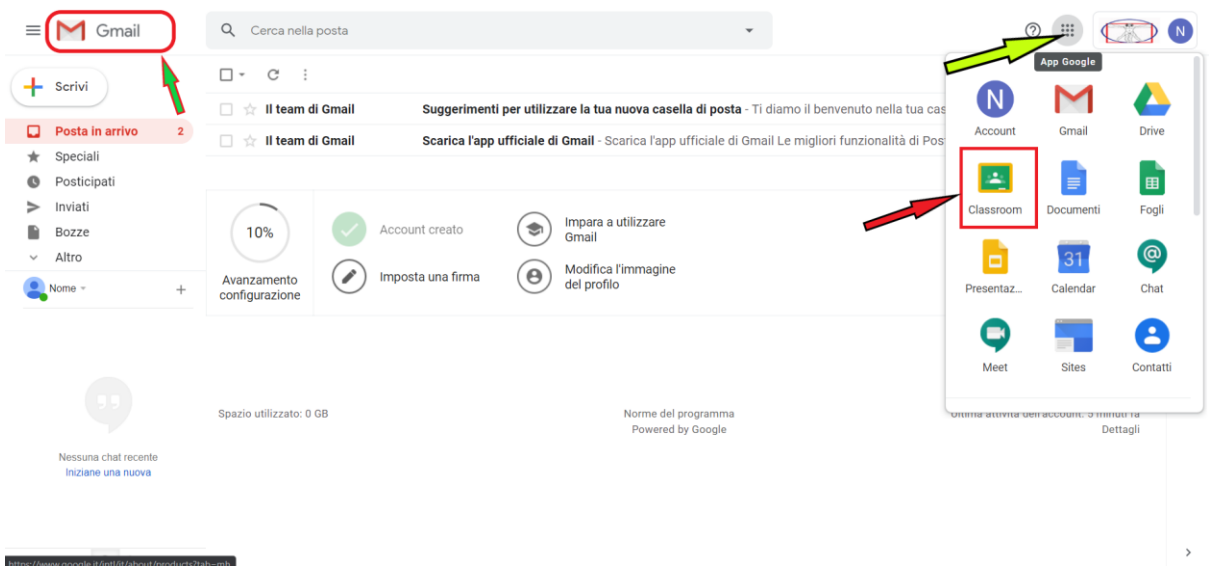

Sul sito del nostro istituto è possibile trovare una pagina dedicata a vari tutorial per l'utilizzo e l'accesso, anche tramite telefono o smartphone, alla piattaforma GSuite.